## Using the Class Progress tool – D2L Tutorial

This tutorial is designed for faculty who have previous experience using D2L. For further information, please contact elearning@camosun.ca for assistance.

## Scenario

This tutorial will cover the steps involved in setting up and using the **Class Progress** tool. The **Class Progress** tool allows you to view the progress/performance of your entire class using any four chosen progress indicators out of a selection of nine.

## Steps

1. Go to your course homepage, and click **Edit Course**.

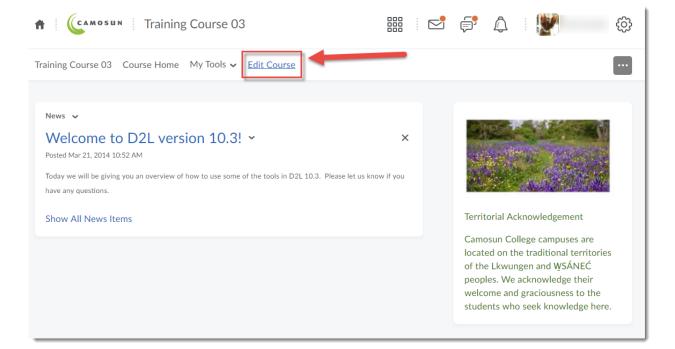

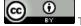

This content is licensed under a Creative Commons Attribution 4.0 International Licence. Icons by the Noun Project.

2. Click Class Progress.

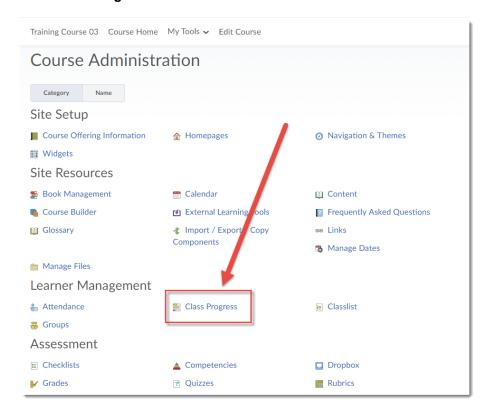

3. There are nine progress indicators you can check from this tool (Content, Objectives, Login History, Grades Performance, Checklist Completion, Discussion Participation, Dropbox Performance, Quiz Performance, and Survey Completion), and you will be able to see the progress of four of these indicators at one time in the table on the Class Progress page. To change which four tools you see, click **Settings**.

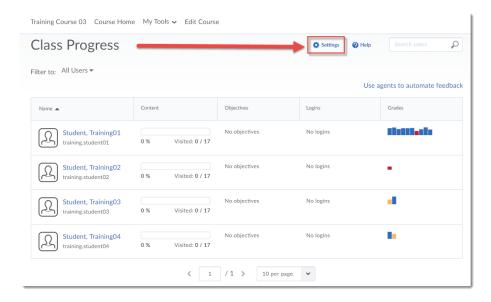

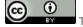

This content is licensed under a Creative Commons Attribution 4.0 International Licence. Icons by the Noun Project.

4. To change the **Indicators Displayed**, click on the drop-down menu (down arrow) next to the Indicator you wish to change and select **Replace**.

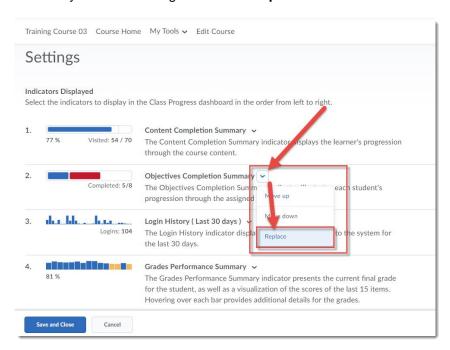

5. In the pop-up box that opens, click on the **Indicator** you wish to see. The pop-up box will close, and the original indicator will be replaced with the one you chose.

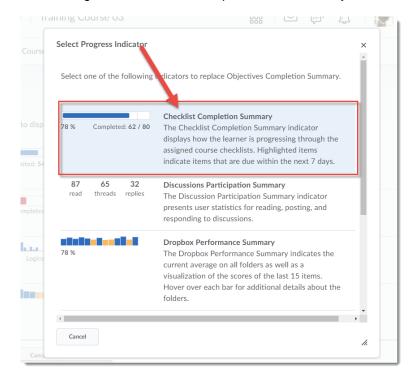

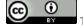

This content is licensed under a Creative Commons Attribution 4.0 International Licence. Icons by the Noun Project.

6. Click Save and Close.

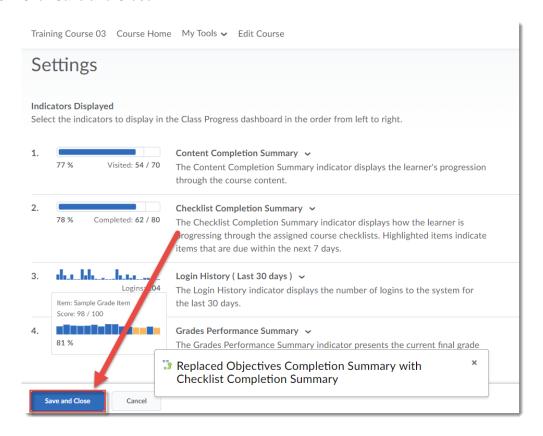

7. You can see more about a specific indicator in the table by hovering your mouse over it, or by clicking on it (which will open the User Progress tool).

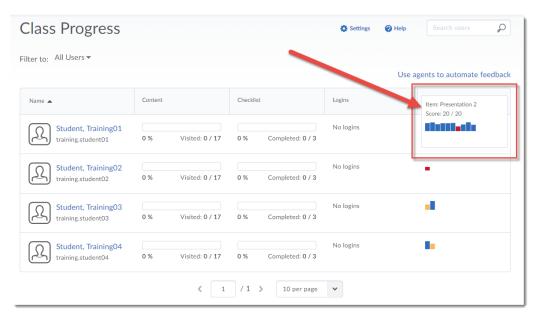

This content is licensed under a <u>Creative Commons Attribution 4.0 International Licence</u>.lcons by the <u>Noun</u> Project.

8. If you wish to see the progress of an individual student, click on that student's name to open the **User Progress** tool. See the tutorial *Viewing a Student's Progress from the Classlist* for information on how to use the **User Progress** tool.

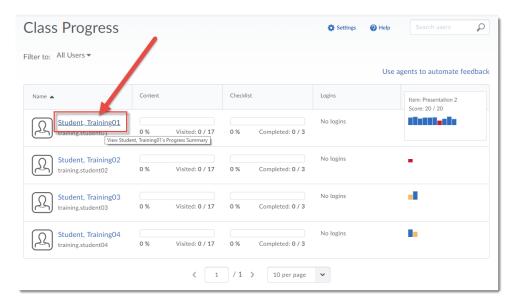

9. Return to the Class Progress tool by clicking on the Class Progress link in the breadcrumbs.

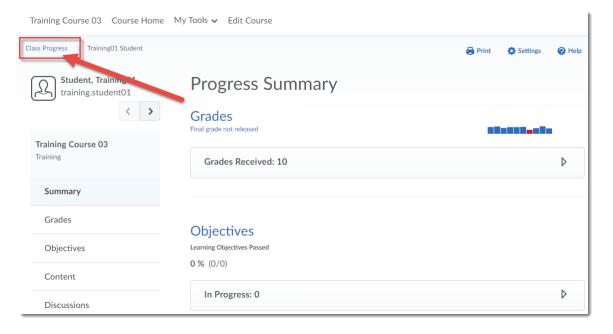

## Things to Remember

Remember that you can see class statistics for a quiz in the **Quizzes** tool, and you can see your entire class' gradebook in the **Grades** tool. Set up the **Class Progress** tool so you can view class progress indicators that are more difficult to see in their related tools (for example, Login History, Checklist Completion, Content Completion).

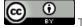

This content is licensed under a Creative Commons Attribution 4.0 International Licence. Icons by the Noun Project.